# **Лабораторна робота 4**

# **Тема: Розробка презентації проєкту в середовищі MS Project. Діаграма Ганта та формування звітів**

**Мета та основні завдання лабораторної роботи**: вивчення та опанування можливостей пакета МS Рrоjесt із складанням різноманітних звітів про хід виконання проєкту (навчитися переглядати інформацію про проєкт; вивчення та опанування можливостей відстеження проєкту засобами пакета МS Рrоjесt.

# **Перелік основних понять, що потребують опанування:**

- − Планування проєкту;
- − Відстеження проєкту;
- − Склад звітів у МS Рrоjесt;
- − Базовий план;
- − Порівняльні звіти проєктів;
- − Шаблон проєкту.

# **Послідовність виконання роботи:**

1. Визначити склад команди управління проєктом та обґрунтування його.

2. Ознайомитися із формами звітів, які можна отримати за допомогою пакета МS Рrоjесt.

3. Визначити та обґрунтувати склад звітів, які доцільно складати відносно проєкту.

4. Скласти та надрукувати не менше двох необхідних звітів про проєкт (зробити налаштування в індивідуальному проєкті).

5. Скласти звіт з роботи.

# **Хід виконання лабораторної роботи**

Після розробки плану проєкту, останній треба погоджувати з підрозділами, відповідальними за виконання етапів і досягнення цілей проєкту. Після внесення змін до плану проєкту можна порівняти отриману версію файлу з первинною. Для автоматичного пошуку змін в MS Project є стандартна функція для порівнянню проєктів (вкладка «Проєкт > група Звіти > Порівняти проєкти»).

**Підготовка проєкту до відстеження.** Щоб мати можливість відстежувати відхилення фактичних робіт від запланованих, необхідно після затвердження проєкту зберегти його базовий план.

*Збереження базового плану*. Базовий план є миттєвим знімком розкладу проєкту у момент збереження базового плану. Він включає інформацію про завдання, ресурси та призначення, використовується для відстеження ходу виконання проєкту – виявлення відхилень фактичних робіт від запланованих.

MS Project дозволяє зберігати до 11 базових планів. Зазвичай базовий план є затвердженою версією плану, поточний план повинен по ряду критеріїв співпадати із затвердженим. Якщо в процесі виконання необхідно внести корективи у базовий план, Microsoft Project дозволяє зберегти нову версію базового плану і надалі порівнювати з нею хід робіт. При збереженні базового плану поточні значення переписуються в колонки для зберігання базової інформації, наведені в Табл. 6.1.

Таблиця 6.1

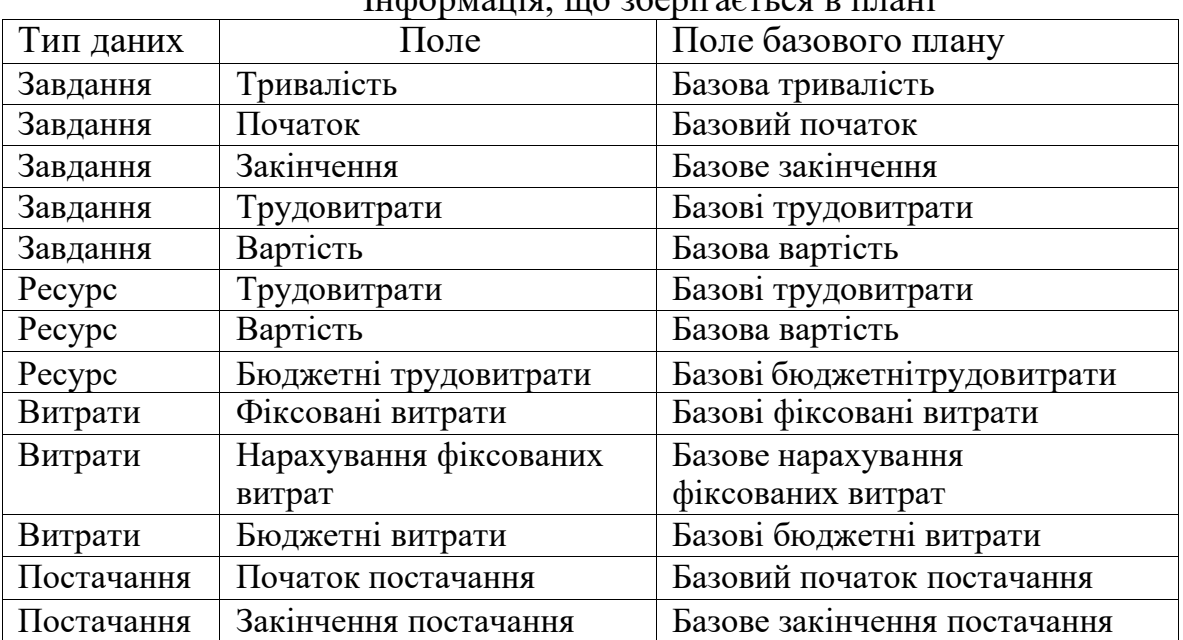

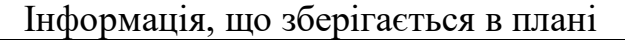

Окрім базового плану, Microsoft Project дозволяє зберігати і працювати з *проміжними планами* (їх можна зберігати і використати для відстеження, як доповнення до базового плану). У проміжному плані можна зберігати тільки дати початку і закінчення завдань.

Щоб зберегти базовий план, треба на вкладці Проєкт в групі Планування натиснути кнопку Задати базовий план> Задати базовий план... (рис. 10.1). У вікні «Задати базовий план» вибрати базовий або проміжний план для усього проєкту (або для обраних завдань) і натиснути ОК. Спочатку необхідно зберегти базовий план усього проєкту. Під час виконання проєкту можна зберігати проміжні і базові плани (№ 1-10) тільки для вибраних завдань.

Можна зберігати базові плани поверх існуючих. Але якщо з якихось причин необхідно видалити (очистити) збережений базовий план, то на вкладці «Проєкт» в групі «Планування» потрібно вибрати «Задати базовий план> Очищення базового плану». (рис. 6.1). У ВД «Очистка базового плану» вибрати потрібний базовий або проміжний план для усього проєкту або для вибраних завдань і натиснути ОК.

| Файл            |   | Задача                        | Pecype            | Team<br>Вид<br>Проект                                                                                                    |                                 | Формат                                  |                               |                                                                                                    |                                      |                                                |  |
|-----------------|---|-------------------------------|-------------------|----------------------------------------------------------------------------------------------------|---------------------------------|-----------------------------------------|-------------------------------|----------------------------------------------------------------------------------------------------|--------------------------------------|------------------------------------------------|--|
| P.<br>Подпроект |   | $\boxed{\mathbf{P}}$ $\equiv$ | о проекте         | ł<br>$\mathbb{R}$<br>СДР<br>Сведения Настраиваемые Связи между<br>проектами<br>поля                                         | Ht<br>Изменить<br>рабочее время | دے،<br><b>CCIE</b><br>Расчет<br>проекта | B<br>Задать<br>базовый план * | 000000<br>$\overline{\mathbf{S}}$<br>Переместить<br>проект                                         | Дата отчета о состоянии:<br>28.11.12 | - 1<br>Обновить Синхронг<br>$\Phi$ a<br>проект |  |
| Вставить        |   | Свойства                      |                   |                                                                                                    |                                 |                                         | 理<br>Задать базовый план      |                                                                                                    | Состояние                            |                                                |  |
|                 |   |                               |                   |                                                                                                    |                                 |                                         | 觱                             | Очистка базового планг                                                                             |                                      |                                                |  |
|                 |   | $\bullet$                     | Режим<br>задачи * | Название задачи                                                                                                    | Длительно                       | рудозатраты                             | Начало                        | Задать базовый план<br>Создание снимка календарного плана,<br>который включает сведения о задачах, |                                      |                                                |  |
| $\Omega$        |   |                               | $\Rightarrow$     | КОТТЕДЖ_задачи_ресурсы_наз: 98,63 дней 1 616 ч                                                                              |                                 |                                         |                               | Чт 01.09                                                                                           | ресурсах и назначениях.              |                                                |  |
|                 |   |                               | $\Rightarrow$     | Инициация проекта                                                                                                    | 16 дней                         | 100 ч                                   | Чт 01.09.                     | Сравнение нескольких базовых планов для                                                            |                                      |                                                |  |
|                 | q |                               | B                 | отслеживания изменений проекта с<br>YT 01.09.<br>Принято решение о начале эта 0 дней<br>0 <sub>4</sub><br>течением времени. |                                 |                                         |                               |                                                                                                    |                                      |                                                |  |
|                 | m |                               |                   | $\sim$                                                                                                    | 71.6                            | $\sim$                                  | $\epsilon$                    | 11.04.00                                                                                           |                                      |                                                |  |

*Рис*. 6.1. Збереження базового плану

## *1. Відстеження проєкту*

Управління виконанням проєкту включає такі процеси:

- 1. Введення даних та аналіз відхилень:
- a. Підготовка проєкту до відстеження
- b. Введення фактичних даних
- c. Виявлення відхилень від базового плану
- d. Отримання звідних звітів
- *2. Контроль трудовитрат та управління термінами*
- a. Контроль об'єму виконаних робіт
- b. Засоби аналізу витрат
- c. Ліквідація відхилень від графіку і перевищення кошторису
- d. Завершення виконання проєкту
- *3. Розділення ресурсів серед декількох проєктів*
- a. Одночасна робота з декількома проєктами
- b. Зв'язування завдань різних проєктів
- c. Пул ресурсів і розділення ресурсів між проєктами
- *4. Засоби підтримки групової роботи*
- a. Обмін інформацією в проєкті
- b. Відправка та отримання повідомлень
- c. Розподіл завдань в робочій групі
- d. Управління станом проєкту
- e. Налаштування правил розсилки повідомлень

*Відстеження проєкту* – це введення фактичних даних і ліквідація відхилень від базового плану. Його можна здійснювати різними способами.

Найзручніше це робити в поданні Діаграма Ганта з таблицею «Відстеження», у ВД «Оновлення задач» і за допомогою команд на вкладці «Завдання» в групі «Планування». Щоб оновити хід проєкту або завдань потрібно ввести (рис. 6.2):

1. *Фактичний початок*, якщо він відрізняється від запланованого;

2. *% завершення*. Якщо завдання не закінчено і потрібно більше часу, ніжпланувалося, то ввести *Тривалість, що залишилася*.

3. *Дату фактичного закінчення*, якщо вона відрізняється від запланованої.

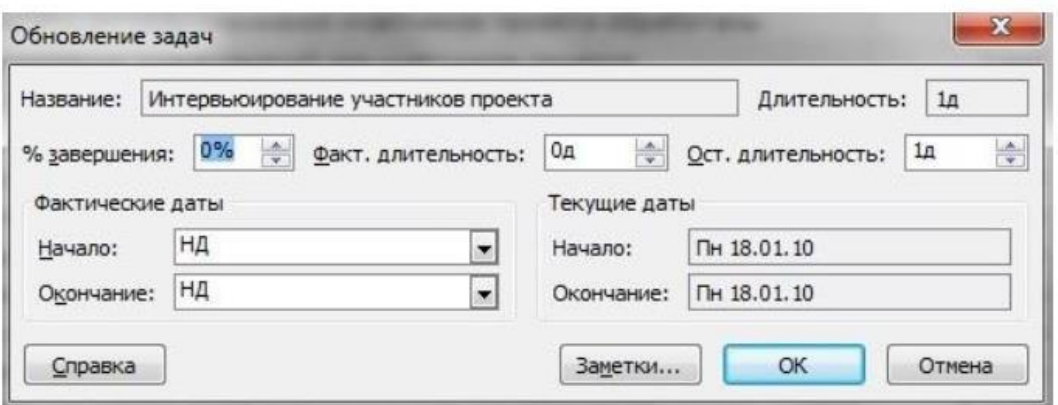

*Рис*. 6.2. Введення фактичних даних у ВД «Оновлення задач»

Після актуалізації плану проєкту, тобто збереження базового плану і введення фактичних даних, для аналізу поля стають доступними:

1. Відхилення тривалості: розраховується як «Тривалість – Базова тривалість».

2. Відхилення початку: розраховується як «Початок – Базовий початок».

3. Відхилення закінчення: розраховується як «Закінчення – Базове закінчення».

4. Відхилення за вартістю: розраховується як «Витрати – Базові витрати».

5. Відхилення по трудовитратах: розраховується як «Трудовитрати – Базові трудовитрати».

*Відхилення по початку* і закінченню можна побачити у поданні «Діаграма Ганта із відстеженням» з таблицею «Відхилення» (вкладка «Вигляд > Таблиці > Відхилення», рис. 6.3).

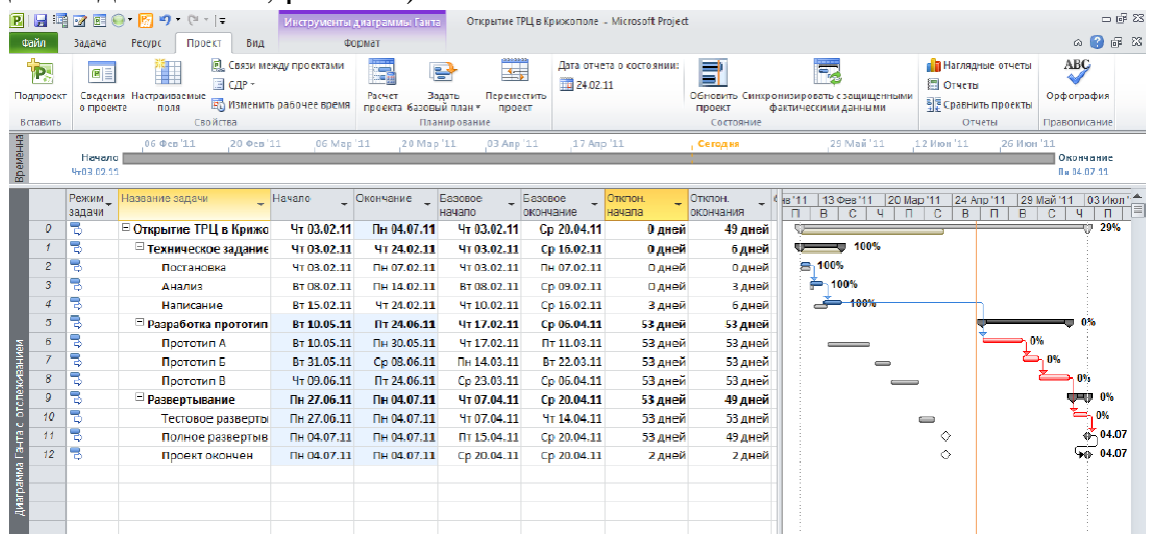

*Рис.* 6.3. Діаграма Ганта із відстеженням з відхиленнями по початку і закінченню

*Відхилення по трудовитратах* можна побачити у поданні «Діаграма Ганта із відстеженням» з таблицею «Трудовитрати», а відхилення за вартістю – з таблицею «Витрати».

За допомогою полів, що налаштовуються, можна візуалізувати відхилення. Для цього після збереження нового базового плану необхідно розробити систему графічних індикаторів, які сигналізуватимуть про виконання проєкту, наприклад, індикатори «*Відхилення за вартістю*», «*Відхилення закінчення*» і «*Відхилення по трудовитратах*».

**Збереження проєкту як шаблону** (завершення проєкту)

*Шаблон* – це спеціальний формат файлів Project \*.mpt, який можна використати як основу для створення нових проєктів. Шаблон містить дані про параметри налаштування форм подання, таблиць, полів даних, календарів, звітів, фільтри тощо. Також тут можуть зберігатися відомості про завдання, ресурси і призначення.

Якщо проєкти схожі по структурі, вимогам до календаря (або ресурсам), можна використати файл проєкту для створення шаблону проєкту компанії. Для цього необхідно зберегти проєкт відповідним чином:

1.  $\Phi$ АЙЛ > ЗБЕРЕГТИ ЯК ...

2. У ВД «Збереження документа» вибрати Тип файлу: Шаблон Project.

3. Натиснути кнопку «Зберегти». Відкриється ВД «Збереження у вигляді шаблона».

4. У ВД «Збереження у вигляді шаблона» (рис. 6.4) вказати, що необхідно видалити зі створюваного шаблону: значення усіх базових планів, фактичні значення, ставки ресурсів, фіксовані витрати (а для корпоративної версії дані про публікацію на сервері Project Server). Натиснути кнопку Зберегти.

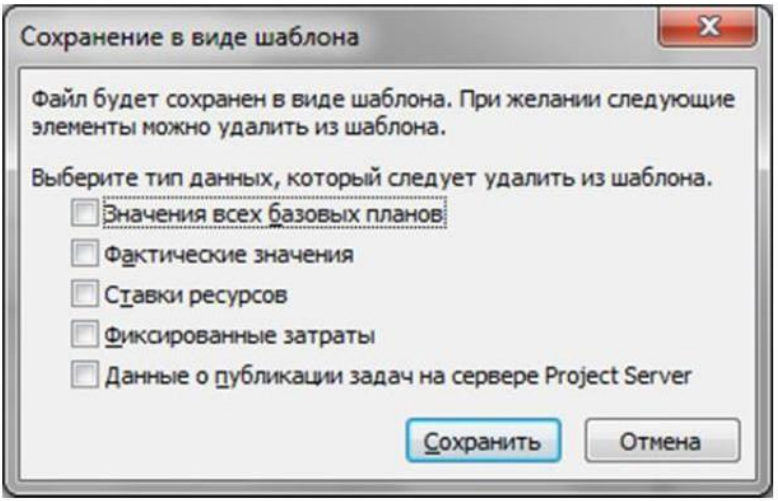

*Рис*. 6.4. «Збереження у вигляді шаблона»

Шаблон міститиме усю інформацію з файлу проєкту, а також усі фор6ми подання, таблиці, календарі, групи, поля, які налаштовуються, і фільтри. На основі збереженого (створеного) шаблону можна швидко створювати нові проєкти, що вимагають мінімальних доопрацювань і налаштувань. Для цього при створенні нового проєкту потрібно в області «Доступні шаблони» вибрати «Мої шаблони», а потім вибрати збережений шаблон і натиснути кнопку ОК.

#### Приклад. *Налаштування відомостей про проєкт*

Для відображення відомостей про проєкт необхідно у вкладці «Проєкт» обрати «Відомості про проєкт»:

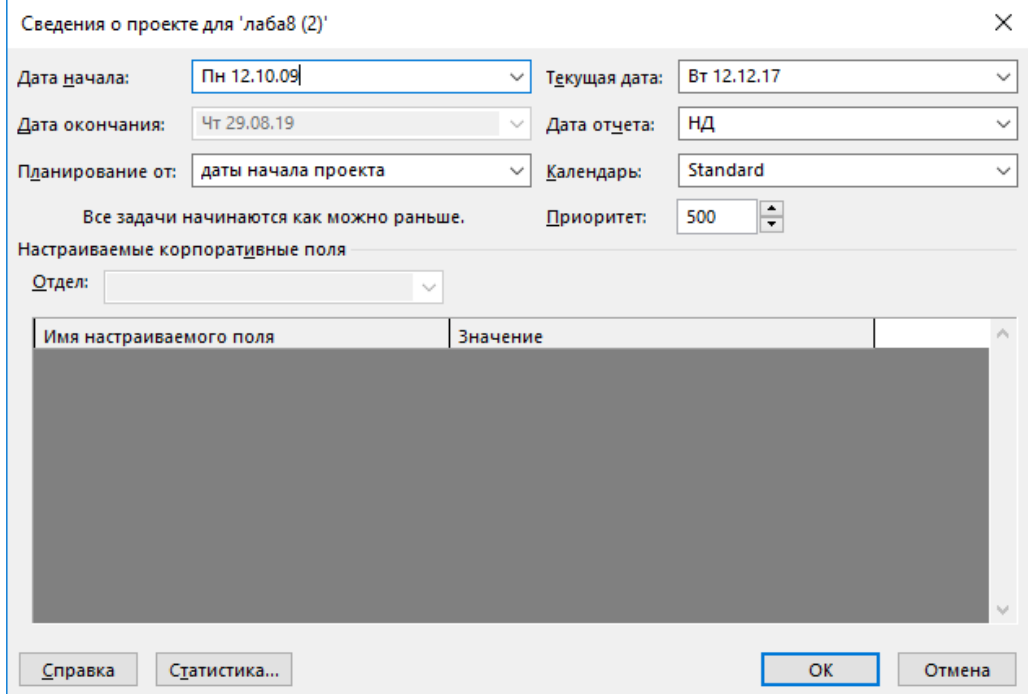

*Рис*. 6.5. «Відомості про проєкт»

**Статистика проєкту.** Для відображення статистики проєкту у «Відомостях про проєкт» необхідно обрати «Статистика»:

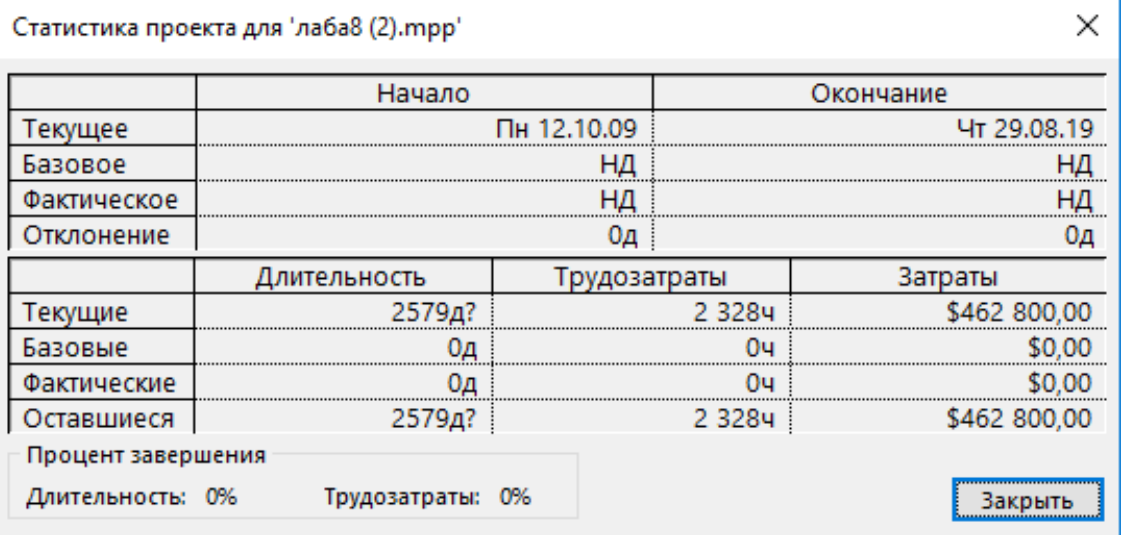

*Рис*. 6.6. Статистика проєкту

**Властивості проєкту.** Для відображення властивостей проєкту потрібно зайти у «Відомості > Відомості про проєкт > Додаткові властивості > Склад».

**Вибір параметрів оточення.** Відображення загальних параметрів проєкту:

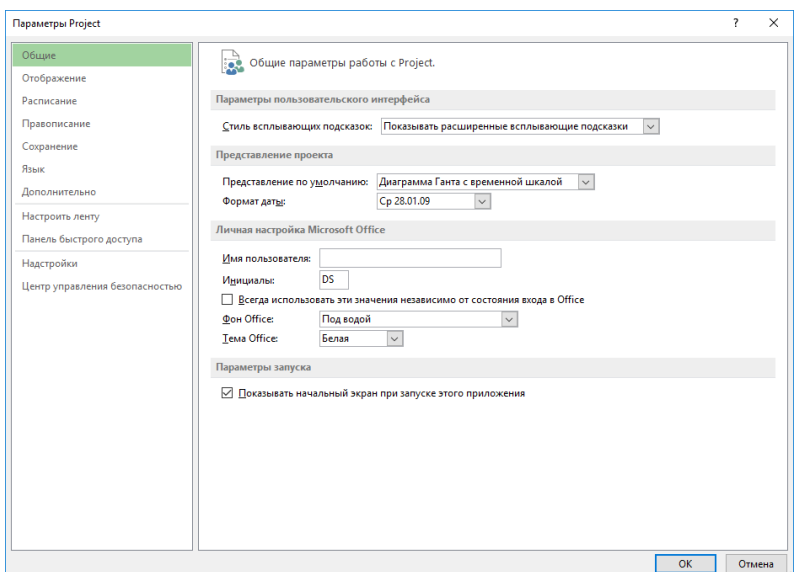

# *Рис*. 6.7. Вибір параметрів оточення

# Відображення та зміна додаткових параметрів:

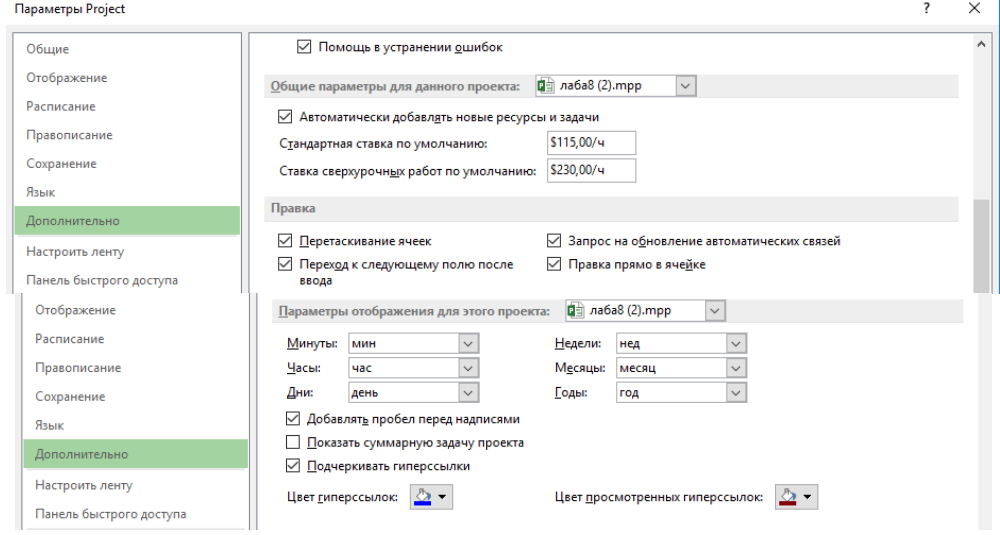

*Рис*. 6.8. Додаткові параметри

# Відкоригований розклад проєкту:

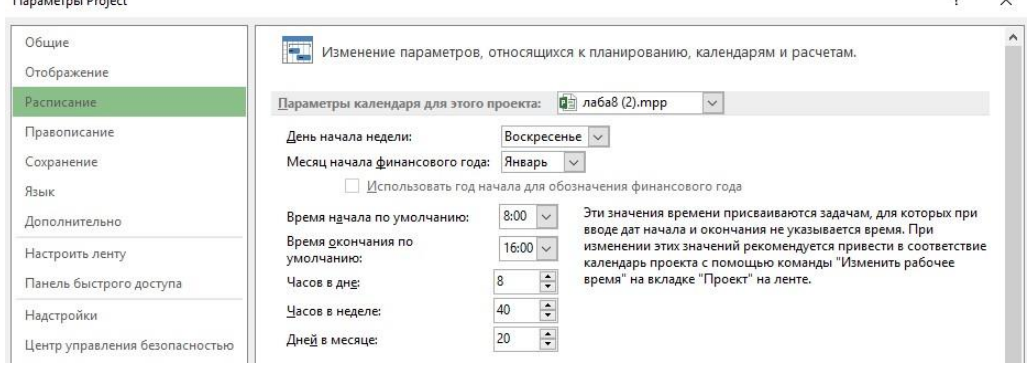

*Рис*. 6.9. Розклад проєкту

#### Зміна додаткових налаштувань:

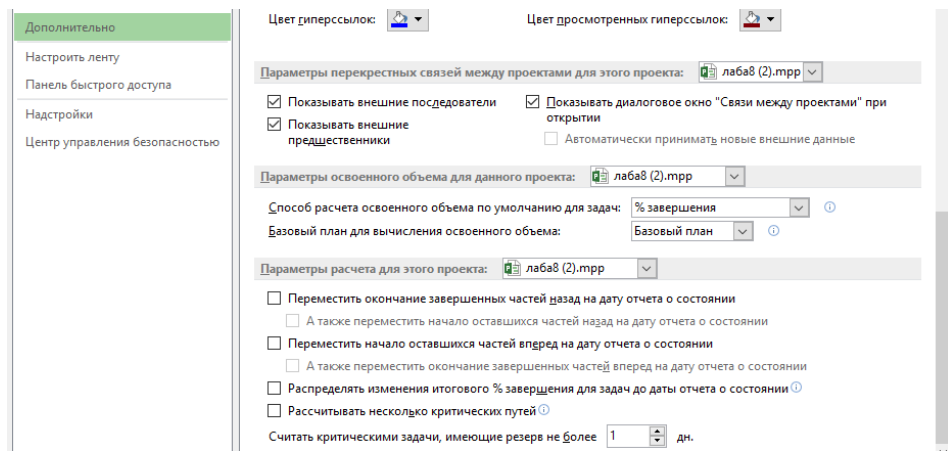

# *Рис*. 6.10. Зміна додаткових налаштувань

### Змінені параметри у вкладці «Збереження»:

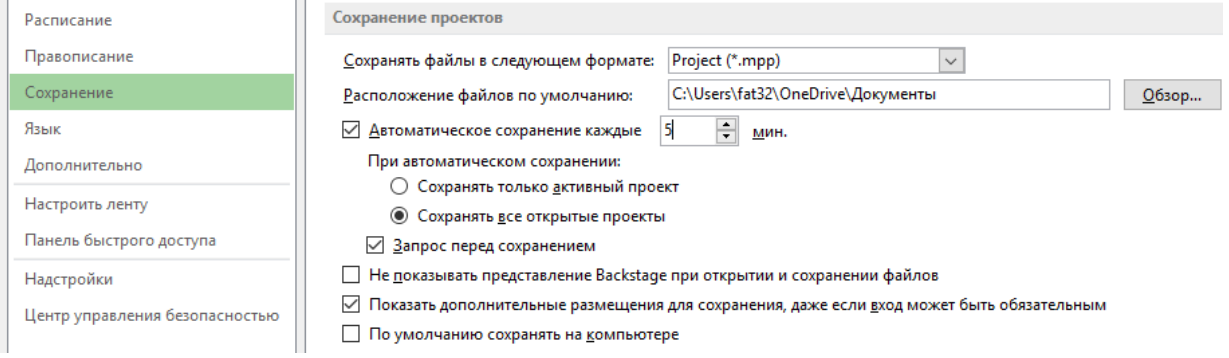

## *Рис*. 6.11. Змінені параметри у вкладці «Збереження»

**Налаштування параметрів безпеки.** Для налаштування параметрів безпеки проєкту необхідно зайти в «Центруправління безпекою > Параметри центра управління безпекою»:

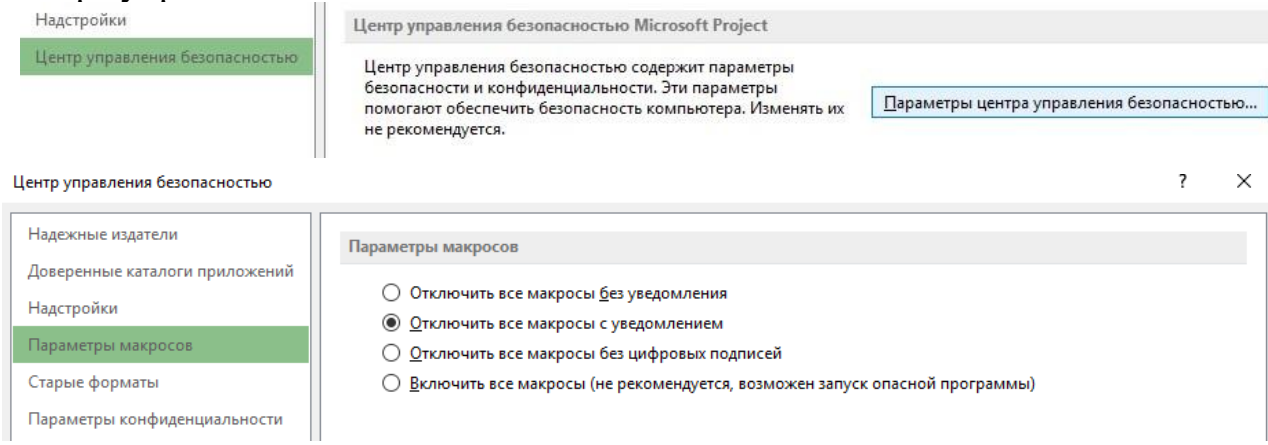

# *Рис*. 6.12. Налаштування параметрів безпеки